# **AFFICHER UN ITINÉRAIRE SUIVI SUR UNE CARTE (Sur Mac)**

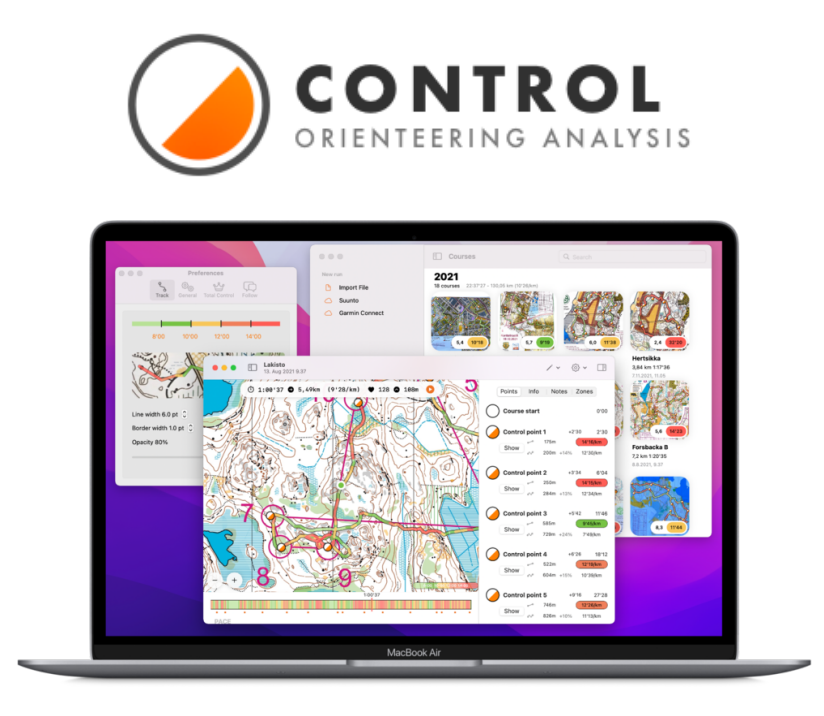

Control est un logiciel qui permet d'afficher un itinéraire enregistré à partir d'un appareil GPS sur une carte. Il fournit également des données sur l'évolution de la vitesse des orienteurs.

C'est un logiciel libre et gratuit.

Attention, il existe deux versions de l'application : une version de base et une version complète (Control Total), qui offre plus de possibilités, mais qui est payante.

Matériel utile pour créer un fichier Control - Attention, ce logiciel **ne fonctionne qu'avec Mac** - La carte du parcours doit être au format image (.jpeg, .png…) [https://control-app.net](https://control-app.net/)

Obtenir une trace sur une carte en 3 étapes

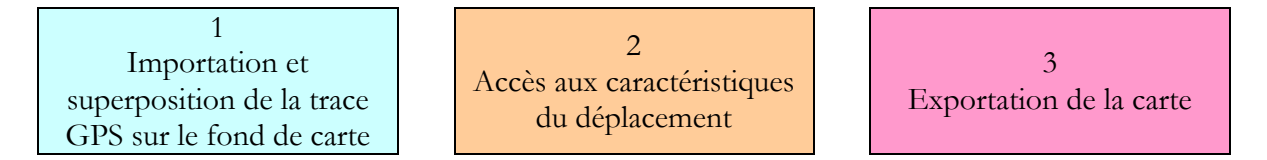

## **1 – IMPORTATION ET SUPERPOSITION DE LA TRACE GPS SUR LE FOND DE CARTE**

## **Importation de la trace**

Après avoir ouvert l'application Control, aller dans le menu « Fichier » et sélectionner « ouvrir ».

Une fenêtre s'affiche. Sélectionner alors le fichier .gpx souhaité.

Un fichier est alors créé sous forme de vignette.

En double-cliquant sur cette vignette, la trace apparaît avec le fond de carte satellite.

# **Formats de fichier**

Control nécessite que les fichiers qui vont servir à élaborer le document soient d'un format particulier. - Pour le fond de carte, celui-ci peut être en : .pdf ; .jpeg ; .png ; .tiff - Pour la trace enregistrée, celle-ci

doit être en .gpx ou .fit ou .tcx

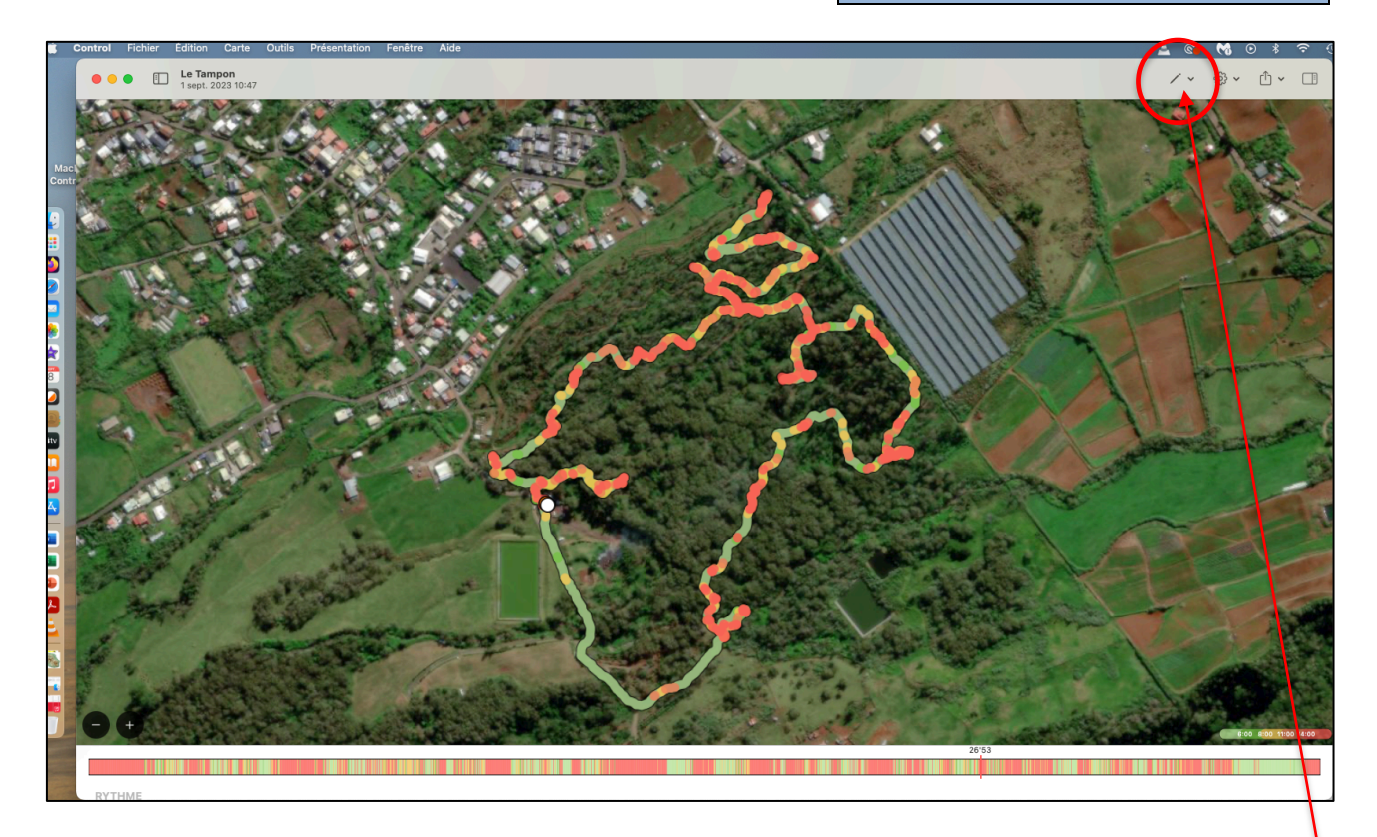

# **Importation de la carte de course d'orientation**

Il est maintenant possible d'importer la carte de CO qui a servi pour le parcours. Pour cela, déplier le menu « éditer », situé en haut à droite de la fenêtre, matérialisé par une petite baguette. Sélectionner « ajouter une carte de fond », puis « fichier ». Sélectionner alors la carte voulue.

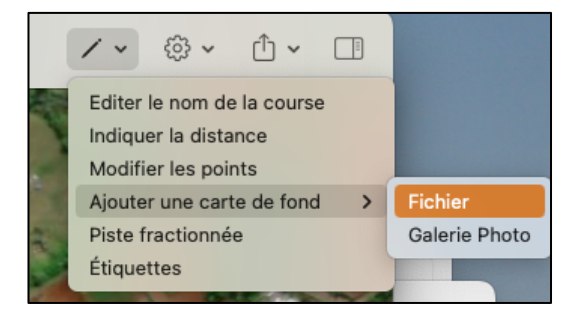

#### **Superposition de la trace sur la carte**

Il faut alors cliquer sur la trace et la déplacer sur l'emplacement correspondant sur la carte. Un minimum de deux points sur la trace, de préférence éloignés, permet d'ajuster la trace. Si besoin, d'autres points peuvent être utilisés.

Après chaque déplacement, double cliquer pour fixer le point sur la carte. Effectuer le calibrage jusqu' à ce que la trace corresponde au déplacement réellement effectué.

Il faut maintenant cliquer sur « enregistrer » (le fichier). Puis indiquer la longueur topo de la course.

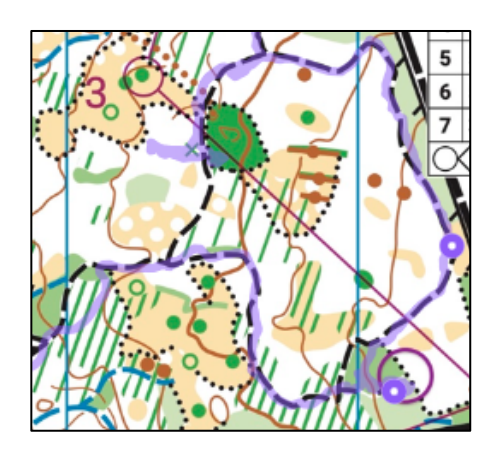

### **2 – ACCÈS AUX CARACTÉRISTIQUES DU DÉPLACEMENT**

Dans le menu du haut « présentation, afficher les panneaux de gauche et de droite. Cela permet d'avoir accès aux informations de course.

Il faut ensuite naviguer entre les différents petits menus, notamment « infos » et « zones ».

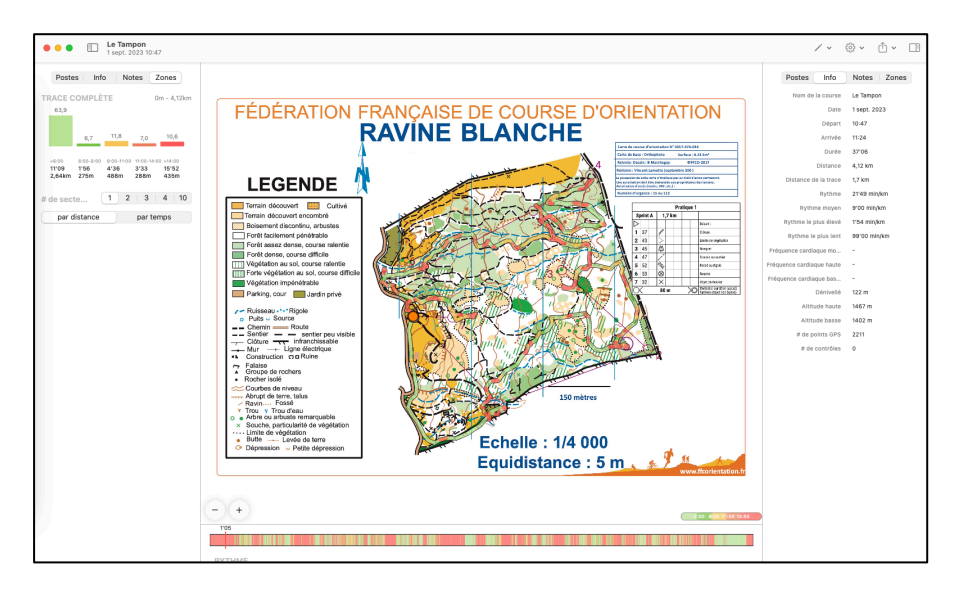

#### **3 - EXPORTATION DE LA CARTE**

Aller dans le menu « fichier », puis sélectionner « exporter ». Une fenêtre s'ouvre avec différents réglages possibles : largeur des lignes, de la bordure…

Il est maintenant possible d'exporter la carte en cliquant sur l'icône de téléchargement en haut à

droite.

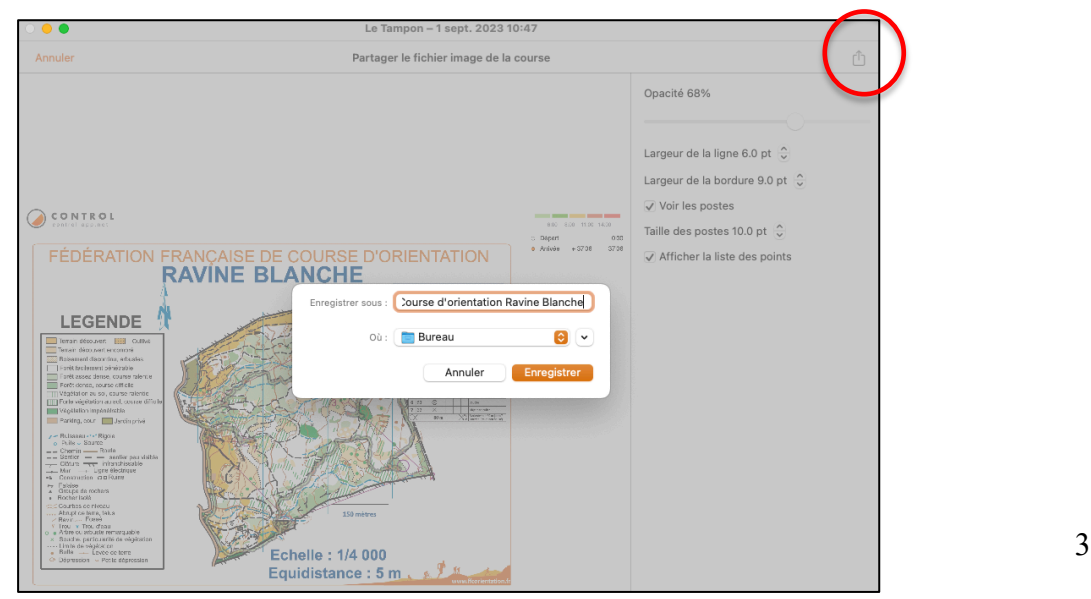